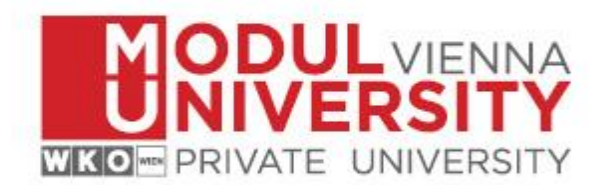

## **How to set up VPN for access to digital resources provided by MU's Library**

- 1. Download FortiClient VPN from URL:
	- a. Download for Windows: [https://filestore.fortinet.com/forticlient/downloads/FortiClientVPNOnlineInstaller](https://filestore.fortinet.com/forticlient/downloads/FortiClientVPNOnlineInstaller_6.4.exe) [\\_6.4.exe](https://filestore.fortinet.com/forticlient/downloads/FortiClientVPNOnlineInstaller_6.4.exe)
	- b. Download for MacOS: [https://filestore.fortinet.com/forticlient/downloads/FortiClientVPNOnlineInstaller](https://filestore.fortinet.com/forticlient/downloads/FortiClientVPNOnlineInstaller_6.4.dmg) [\\_6.4.dmg](https://filestore.fortinet.com/forticlient/downloads/FortiClientVPNOnlineInstaller_6.4.dmg)

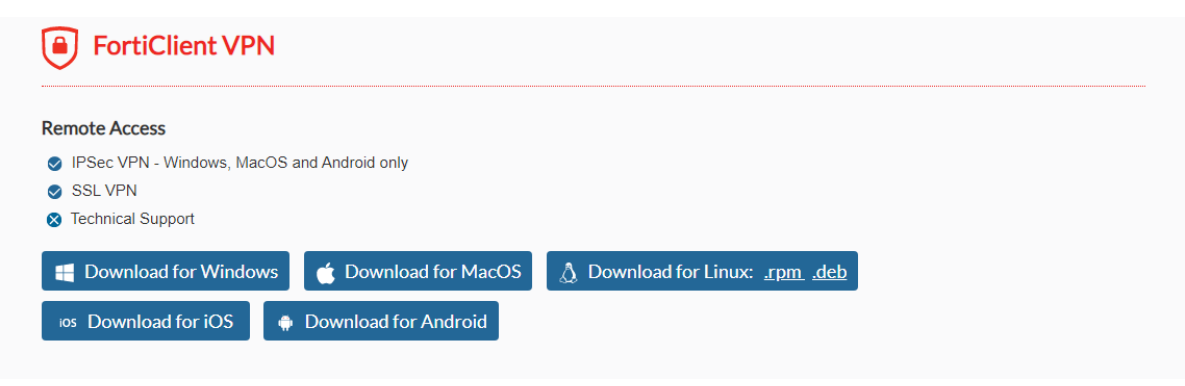

2. Install FortiClient on your device. Setup and click on *next*.

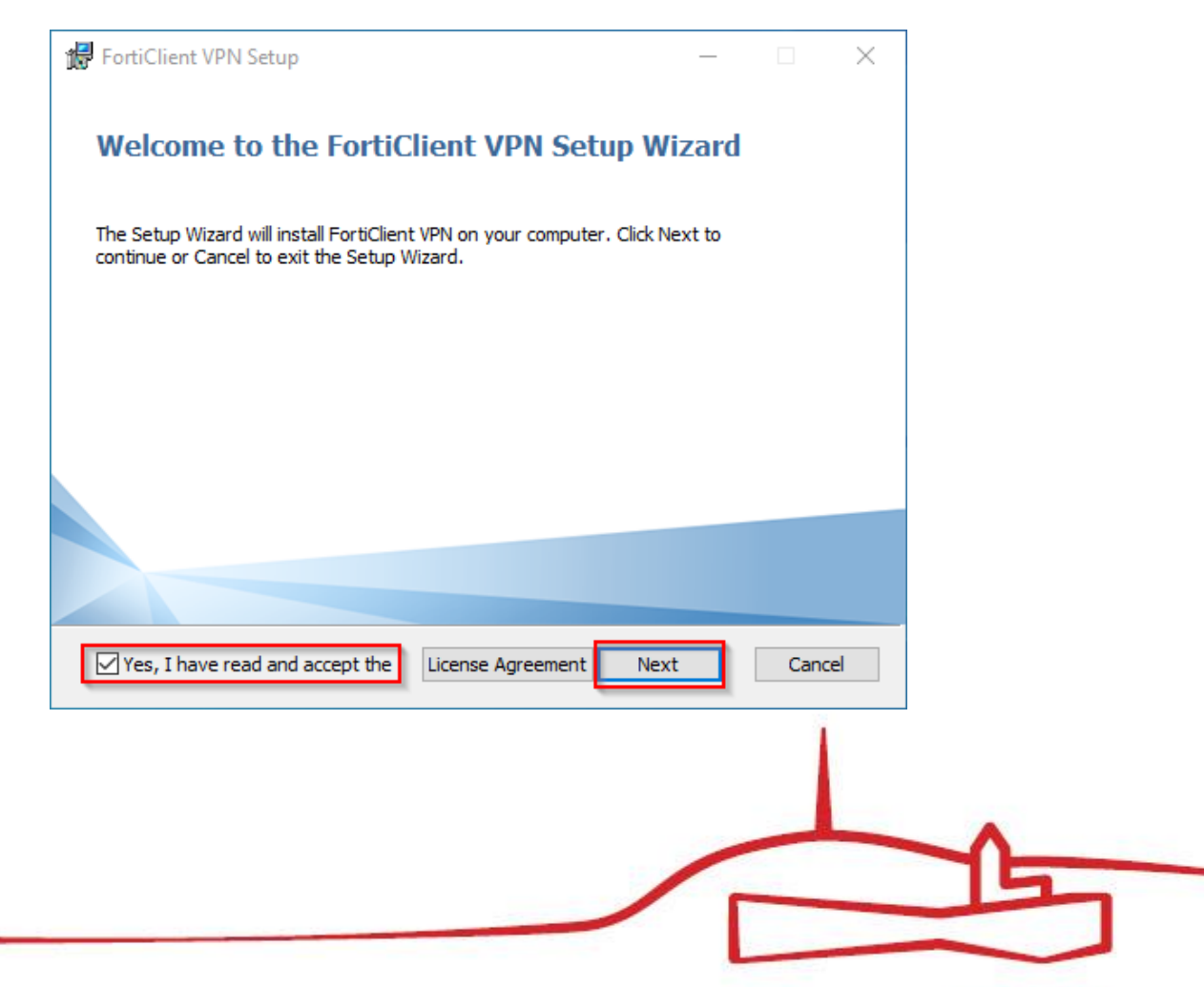

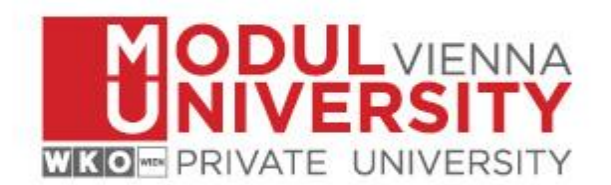

3. Keep the default installation path and click next.

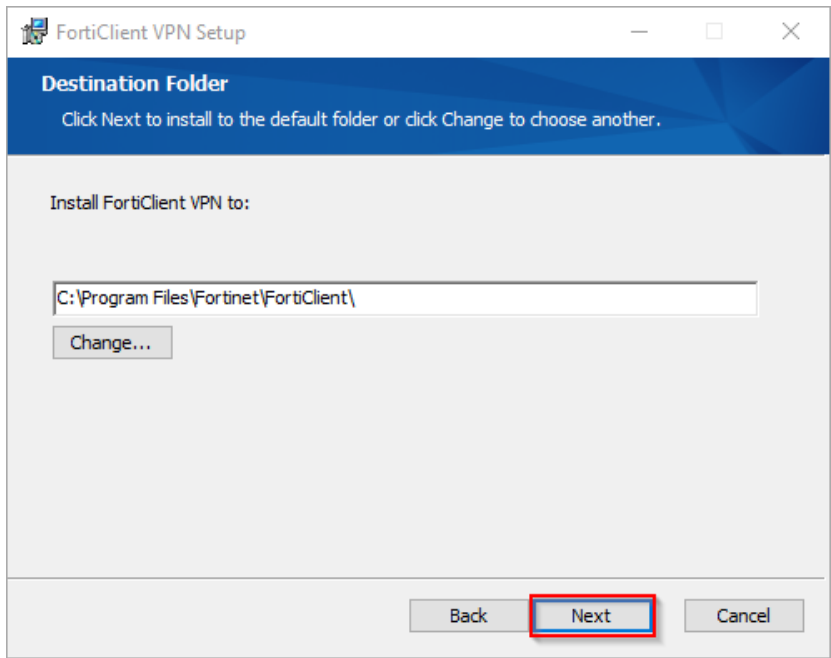

4. Click install.

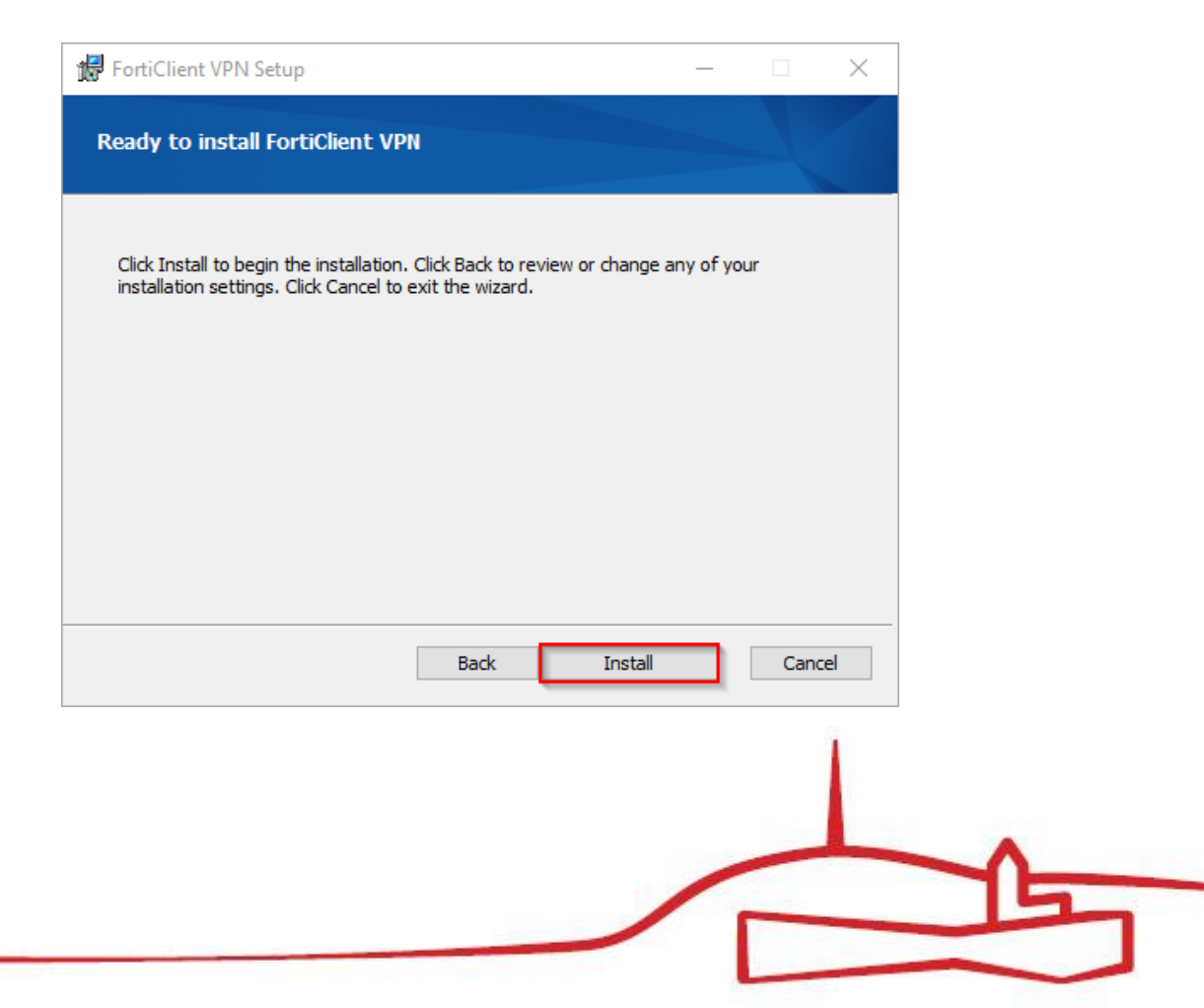

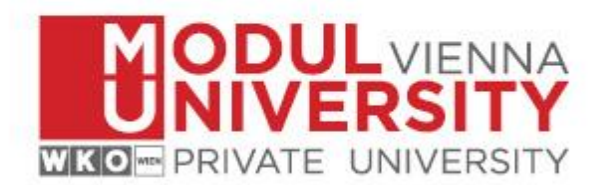

5. When you start FortiClient VPN, this window appears. You have to activate the checkbox and click on *"I accept"*.

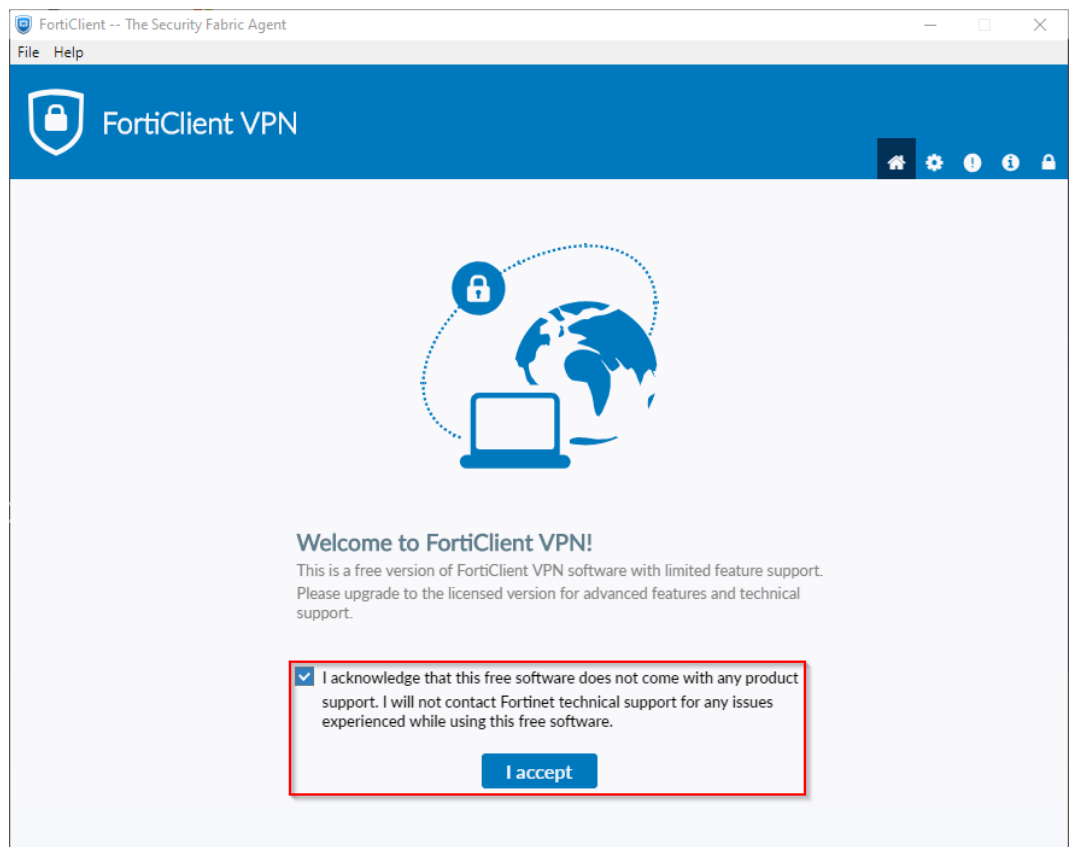

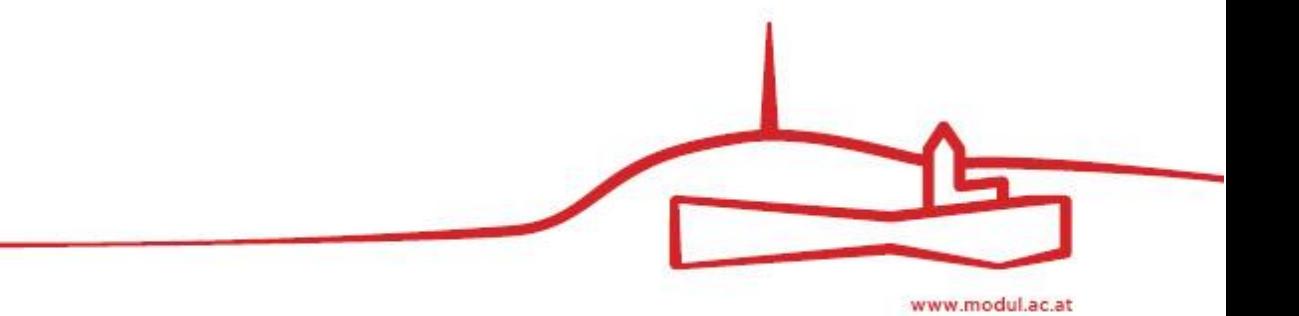

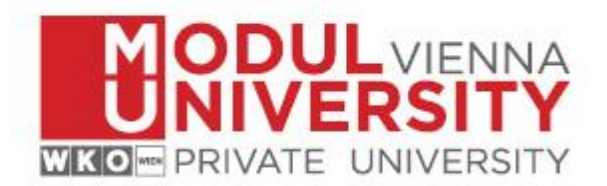

6. After that click on *Configure VPN*.

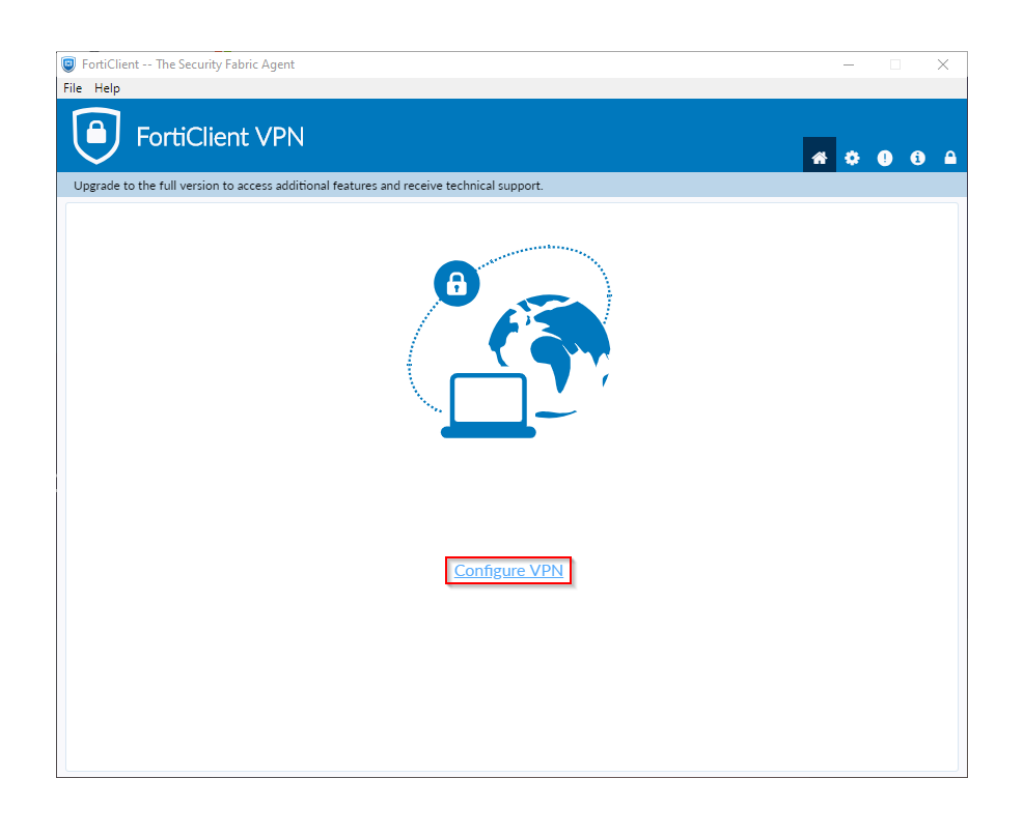

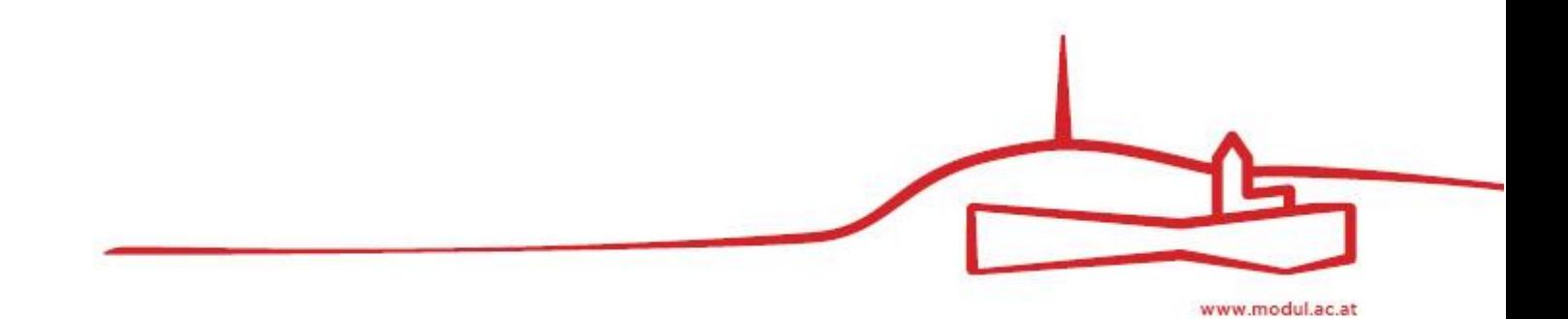

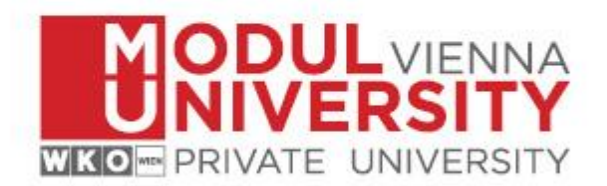

7. Enter a name of your choice for this VPN connection, i.e. MUV, in the field *Connection Name*. Copy the following URL<https://vpn.modul.ac.at/students> in the *Remote Gateway* field. Please activate the checkbox Customize port and set the port 443. Select *Save Login* in the Authentication section. Enter your student id in the field *User Name* and click on *Save*.

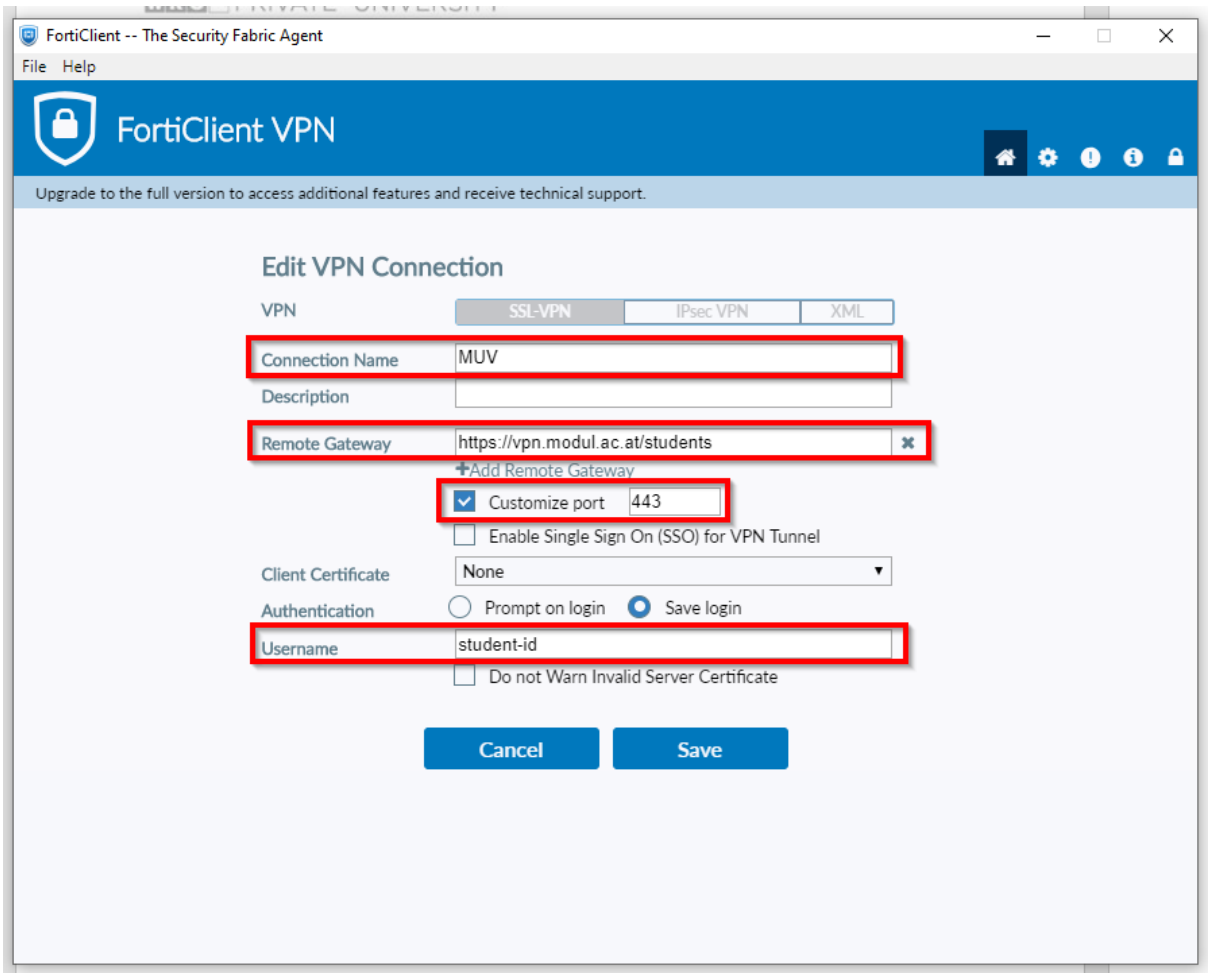

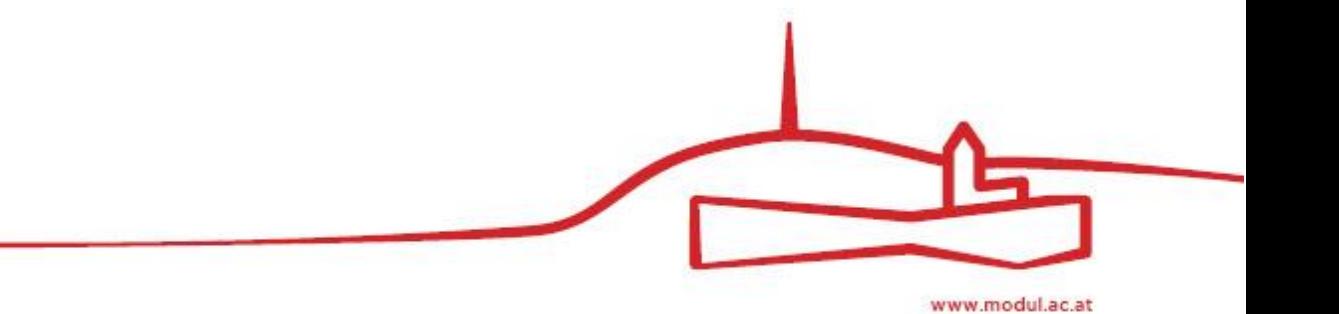

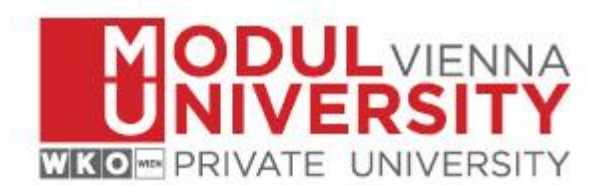

8. Enter your **MU Email Password** in the *Password* field and click on *Connect*.

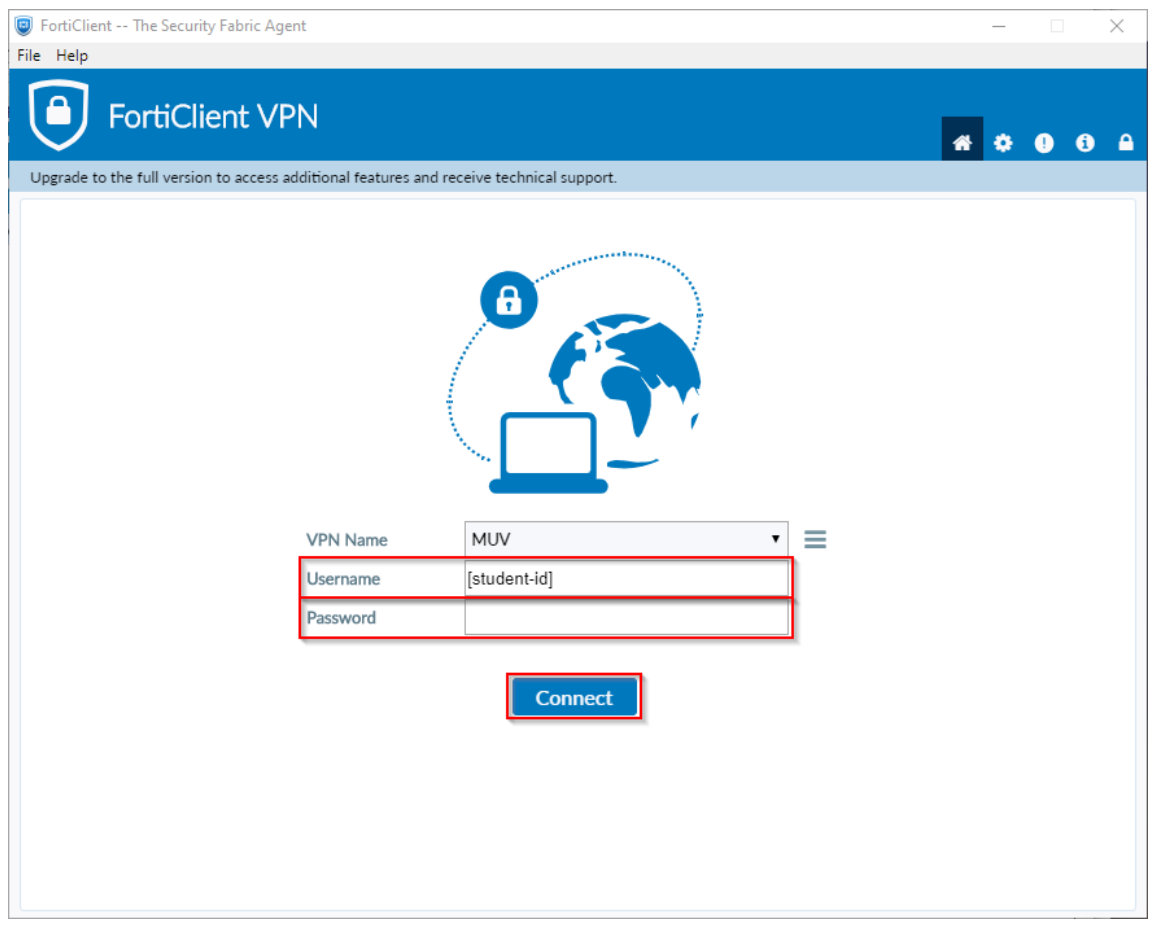

9. Well done! Now you should be connected to MU's network and able to access library resources off campus via [https://www.modul.ac.at/student-life/library.](https://www.modul.ac.at/student-life/library)

In case of any questions: As always contact **[support@modul.ac.at](mailto:%20support@modul.ac.at)**.